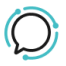

[Knowledge Base](https://help.sipcity.com.au/en-US/kb) > [Troubleshooting](https://help.sipcity.com.au/en-US/kb/troubleshooting) > [Heartbeat](https://help.sipcity.com.au/en-US/kb/articles/heartbeat)

## **Heartbeat**

Mike Johnstone - 2024-05-17 - [Troubleshooting](https://help.sipcity.com.au/en-US/kb/troubleshooting)

## **Heartbeat**

Heartbeat provides a basic ICMP report about potential issues at the customers network. Its usefulness is a guide only, Heartbeat is less helpful for monitoring momentary or sudden packet loss, unless those outages are consistent over periods longer than five minutes. In summary Heartbeat is a useful overview of the customers connectivity between our two networks.

Enabling Heartbeat

- 1. Log into your account
- 2. Select Tools > Heartbeat.
- 3. Select Preferences

Enabling ICMP - Generic Instruction Heart requires ICMP to be configured on the customer router.

- 1. Access your router's admin interface. This is typically done by entering your router's IP address in a web browser. The address is usually 192.168.1.1 or 192.168.0.1.
- 2. Log in with the admin username and password. These are often defaulted to "admin/admin" or "admin/password" if you haven't changed them. Check your router documentation.
- 3. Find the firewall or security settings. This may be under a "Firewall", "Security" or "Access Control" menu.
- 4. Look for a setting to enable ICMP or ping responses. Many routers have a checkbox to "Allow ICMP" or "Respond to ping". Make sure this is enabled.
- 5. If you don't see an explicit ICMP or ping setting, you may need to create a basic firewall rule to allow ICMP traffic. Add a rule to allow "ICMP" or "ICMP Echo" on the WAN interface.
- 6. Save your changes. You may need to reboot the router for changes to fully take

effect.